#### **Hướng dẫn cài đặt, sử dụng ứng dụng VssID - Bảo hiểm Xã hội số**

Ứng dụng VssID là ứng dụng trên nền tảng thiết bị di động chính thức của Bảo hiểm xã Việt Nam nhằm cung cấp thông tin thiết yếu cho người sử dụng về thẻ BHYT; quá trình tham gia bảo hiểm xã hội (BHXH), bảo hiểm y tế (BHYT), bảo hiểm thất nghiệp (BHTN); thông tin thụ hưởng các chế độ BHXH; lịch sử khám chữa bệnh; hỗ trợ trực tuyến 24/7… giúp người tham gia nắm bắt được quá trình tham gia, thụ hưởng các chính sách, đồng thời tự giám sát, bảo vệ quyền lợi an sinh của mình và tiến tới thay thế thẻ BHYT, sổ BHXH giấy như hiện nay.

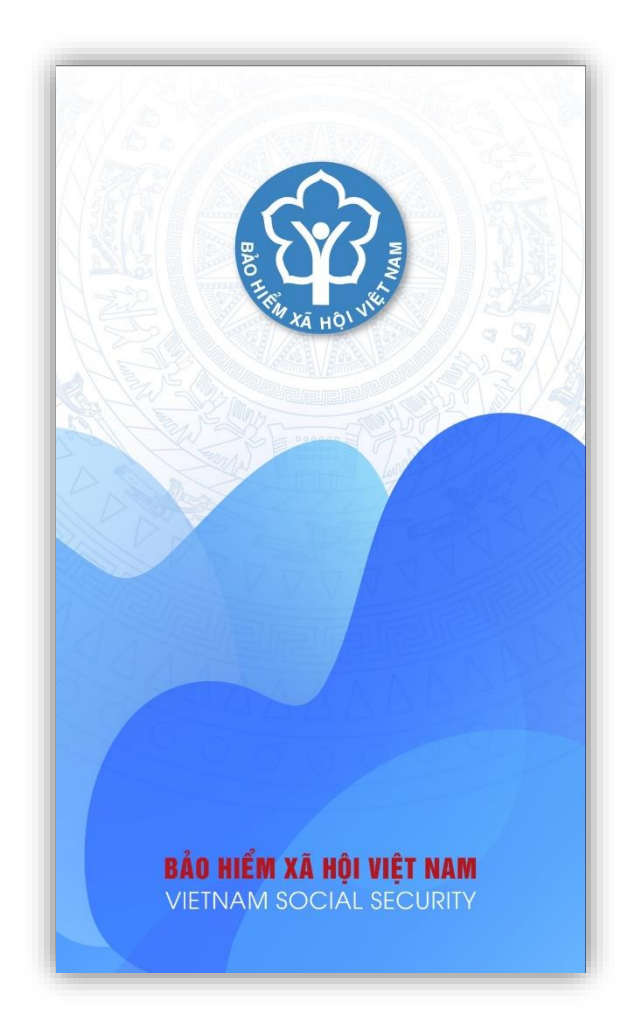

### **I. CÀI ĐẶT ỨNG DỤNG VssID**

#### **1. Chuẩn bị thông tin để kê khai:**

- Ảnh chụp mặt trước và mặt sau của chứng minh nhân dân/Thẻ căn cước công dân.

- Ảnh chân dung

**-** Mã số BHXH *(là mã số trên sổ BHXH hoặc 10 số cuối trên thẻ BHYT*).

#### **2. Tải ứng dụng VssID về máy điện thoại**:

- Đối với hệ điều hành Android: Vào biểu tượng **Google Play/CH Play -** chọn "Cài đặt/Install" để cài đặt ứng dụng VssID trên Google Play/CH Play.

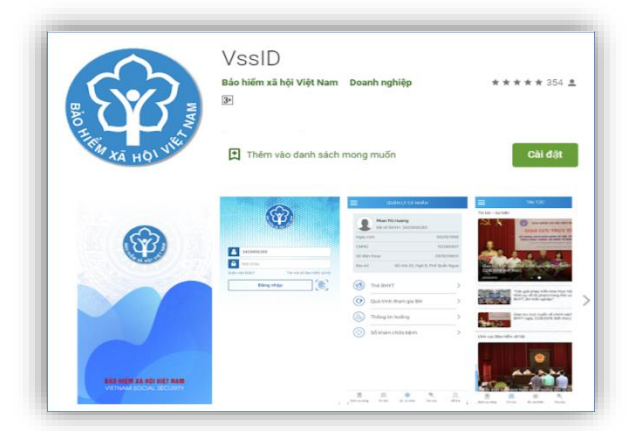

- Đối với hệ điều hành IOS: Vào biểu tượng **App Store** - chọn "Nhận"để cài đặt ứng dụng VssID trên Appstore.

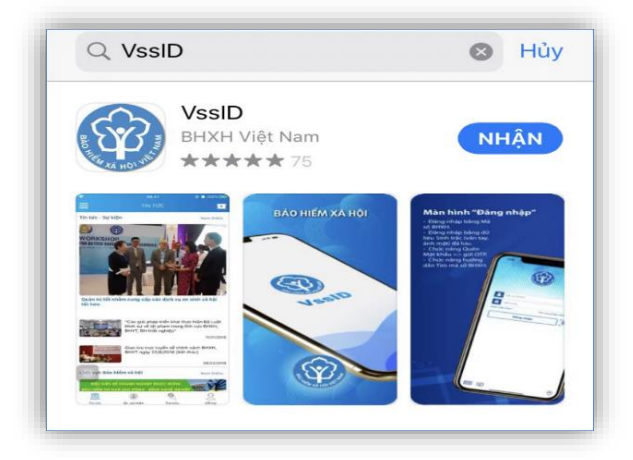

# **II. ĐĂNG KÝ TÀI KHOẢN**

 Người dùng mở biểu tượng VssID đã cài đặt trên màn hình điện thoại di động:

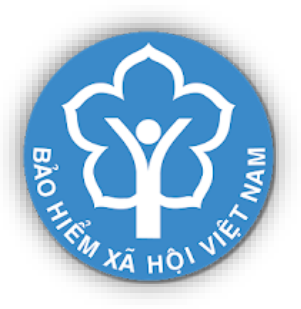

**Bước 1**: Nhấn "Đăng ký tài khoản" trêngiao diện màn hình.

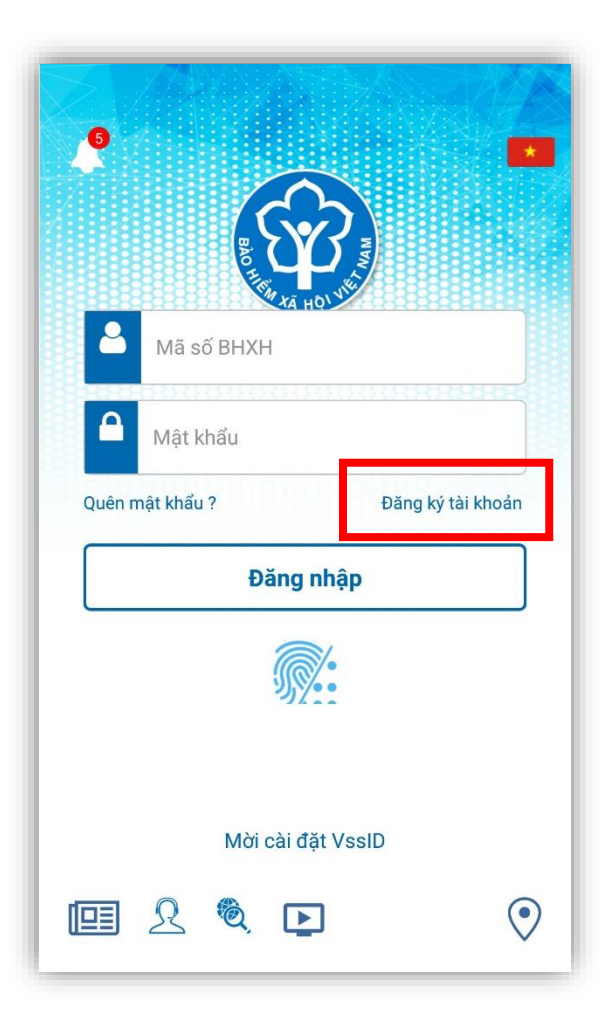

**Bước 2:** Nhập các thông tin cá nhân người sử dụng Bảo hiểm theo nội dung đăng ký, nội dung có dấu \* là bắt buộc nhập. Sau khi đã điền đầy đủ, nhấp vào "Tiếp tục".

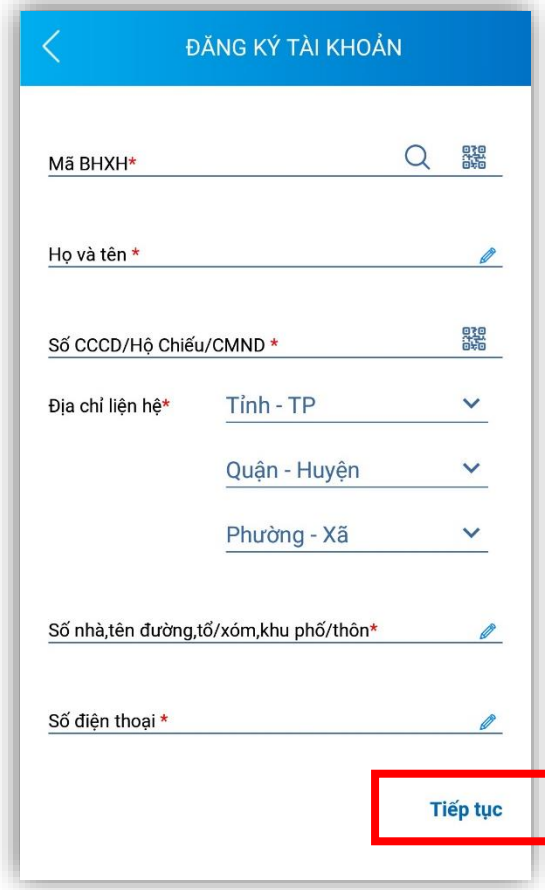

**Bước 3:** Chọn ảnh chân dung, ảnh mặt trước và mặt sau căn cước công dân sau đó bấm *Tiếp tục*.

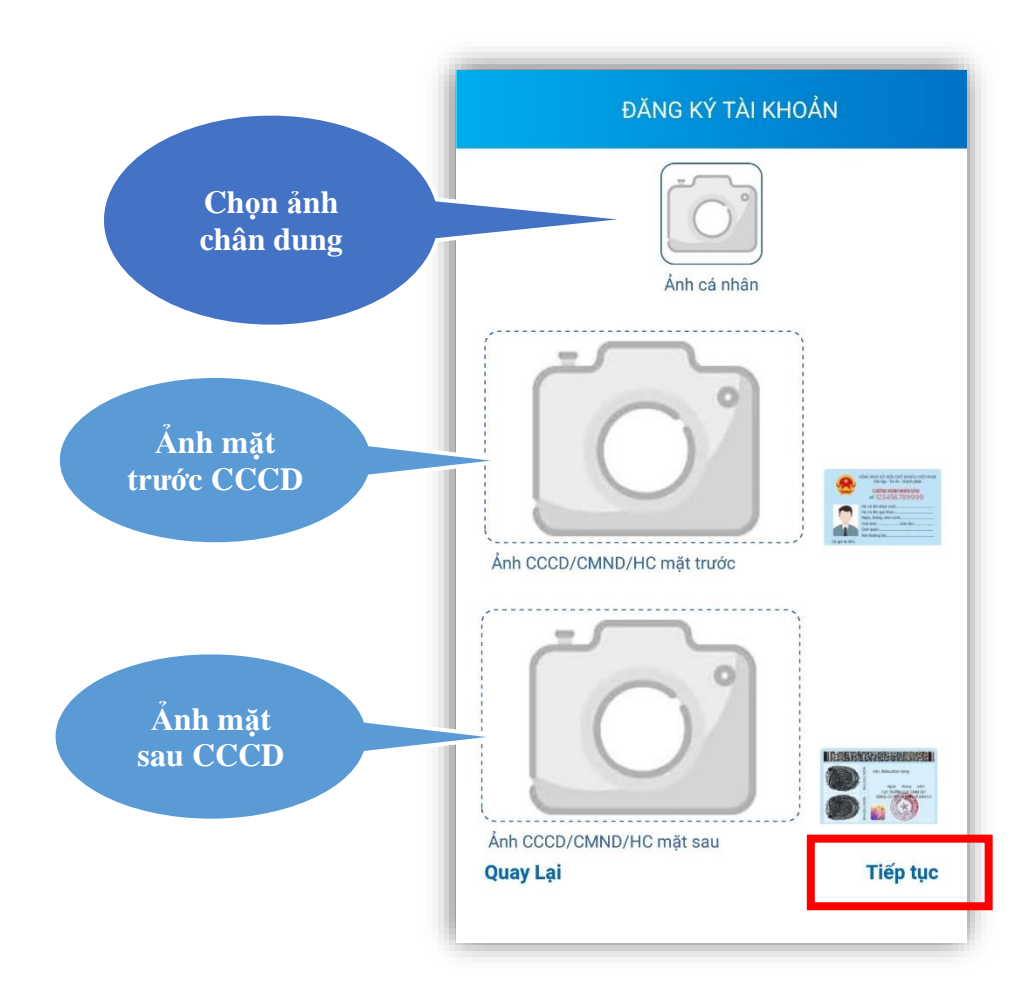

**Bước 4:** chọn cơ quan BHXH gần nhất để tiếp nhận tờ khai (cơ quan BHXH nơi gần nhất để nộp tờ khai đăng ký giao dịch diện tử)

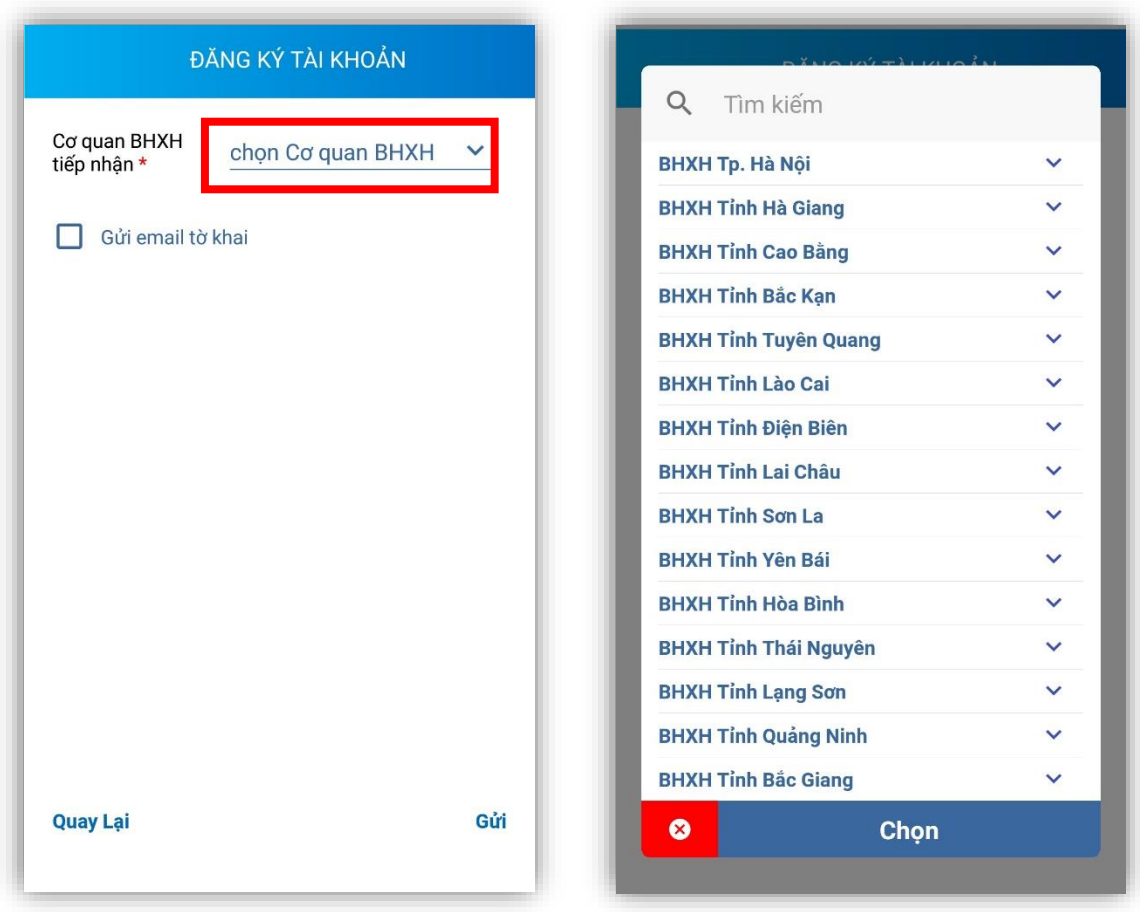

Sau khi chọn BHXH tỉnh Tây Ninh, đồng thời nhắp chọn vào Gửi email tờ khai (tờ khai sẽ gửi đồng thời vào email người sử dụng Bảo hiểm), bấm *Gửi*.

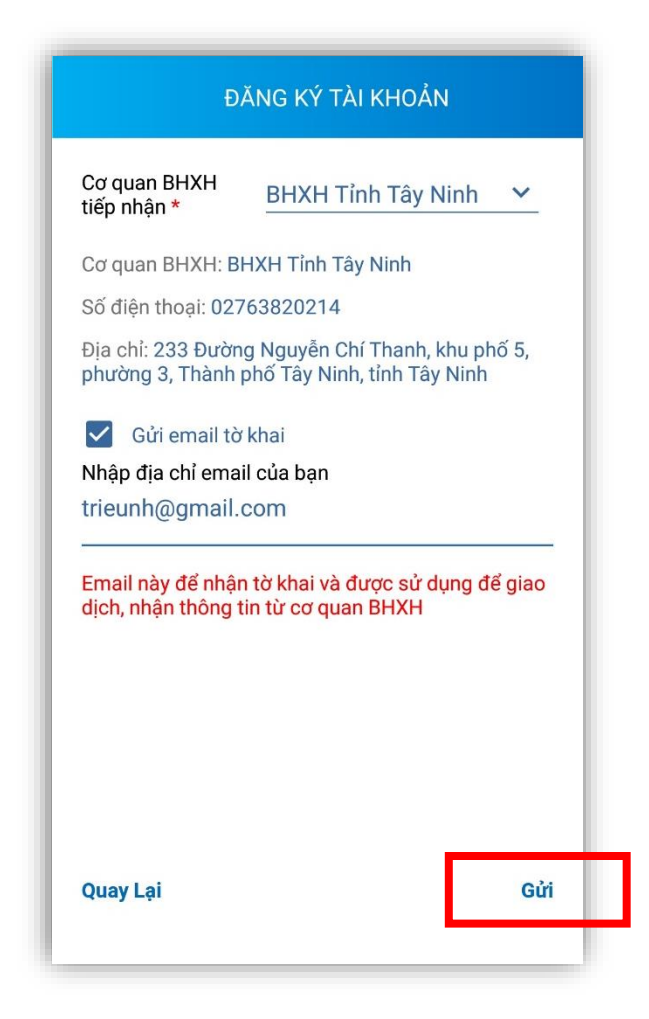

Tiếp theo, nhấn **"Gửi"** để hoàn thành đăng ký.

Sau khi hoàn tất đăng ký, Cá nhân sẽ nhận được tin nhắn thông báo vào số điện thoại đã đăng ký theo mẫu như sau:

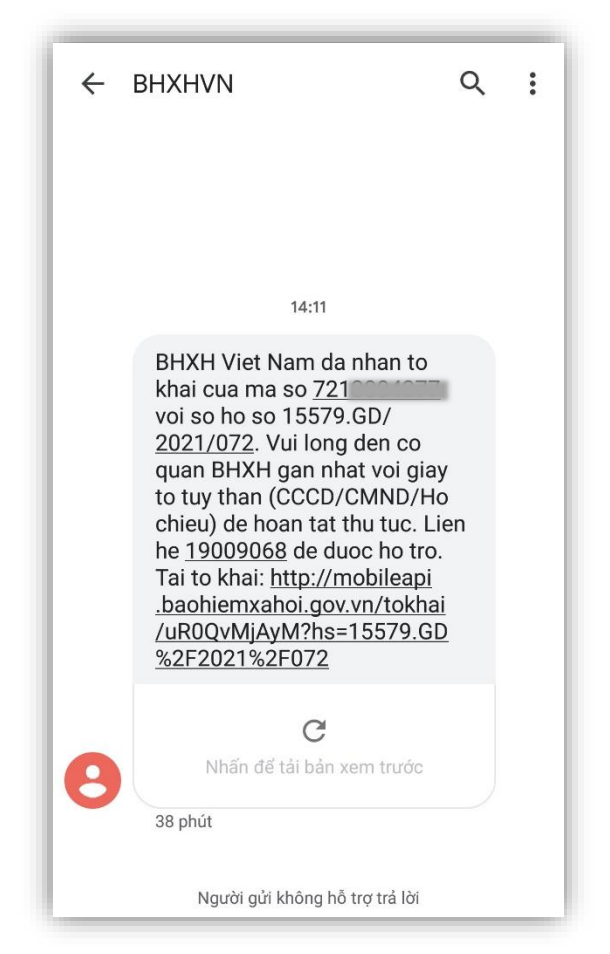

Sau một đến hai ngày. BHXH sẽ gửi về tin nhắn thông báo hoàn tất thủ tục có Tài khoản và mật khẩu để đăng nhập vào APP VssID.

**Bước 5:** Sau khi nhận tin nhắn bao gồm tài khoản đăng nhập, người sử dụng dùng tài khoản (là mã số BHXH) và mật khẩu từ tin nhắn để đăng nhập vào APP VssID để sử dụng ứng dụng và có thể đổi mật khẩu sau lần đầu đăng nhập.

# **III. HƯỚNG DẪN SỬ DỤNG ỨNG DỤNG VssID**

**Bước 1**: Nhập tài khoản (mã số BHXH) và mật khẩu (đã gửi đến số điện thoại đăng ký) vào các ô tương ứng để đăng nhập ứng dụng.

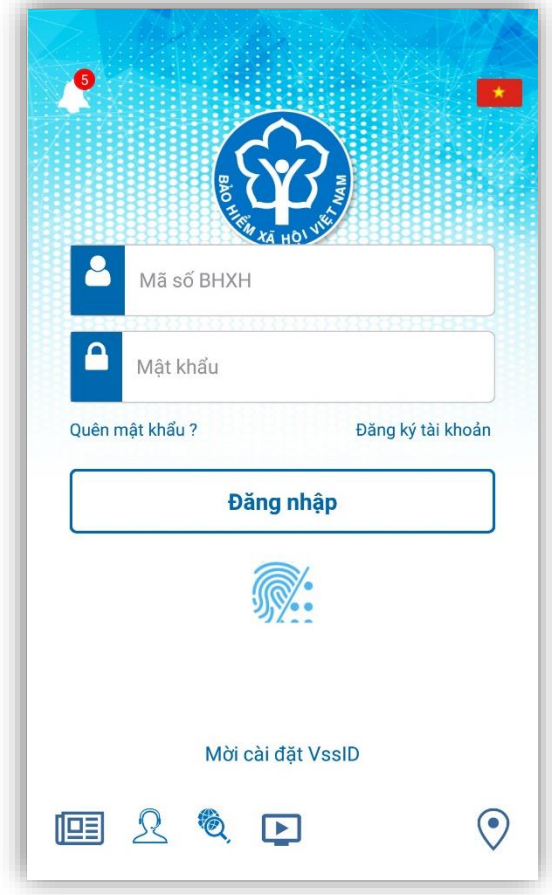

Đăng nhập với Mã số Bảo hiểm xã hội cá nhân và mật khẩu được cung cấp (cần lưu ý chữ viết hoa thường và các ký tự trong mật khẩu).

**Bước 2**: Sau khi đăng nhập vào ứng dụng VssID, người dùng vào chức năng **QUẢN LÝ CÁ NHÂN** hiển thị các thông tin của người sử dụng như: mã số BHXH, họ và tên, ngày sinh, CMND/CCCD/Hộ chiếu, số điện thoại, địa chỉ cùng các tính năng khác của ứng dụng VssID: Chức năng **thẻ BHYT, quá trình tham gia bảo hiểm, thông tin hưởng các chế độ BHXH, sổ khám chữa bệnh.**

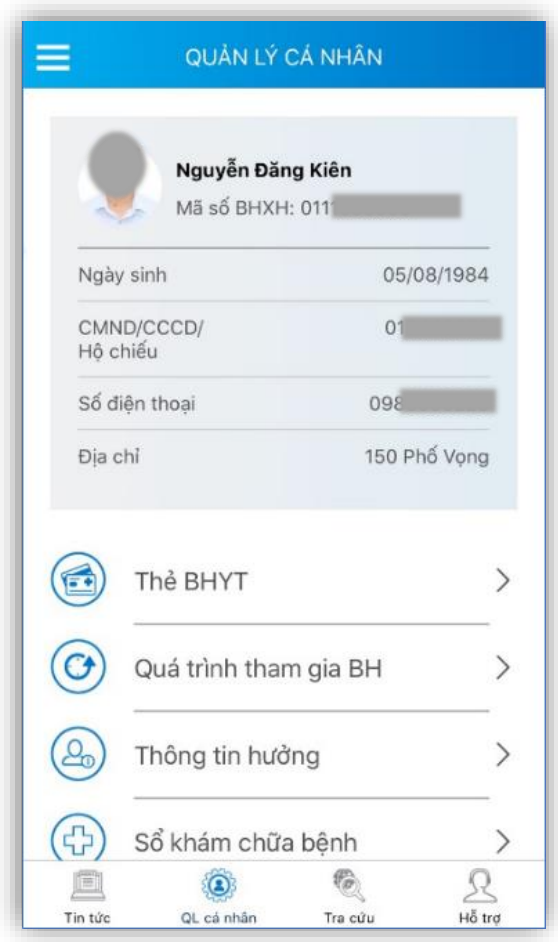

### **IV.TRƯỜNG HỢP KÊ KHAI TRÊN MÁY TÍNH**

Đăng nhập vào đường link **https://dichvucong.baohiemxahoi.gov.vn** và tiếp theo trên màn hình trang chủ, chọn **"Đăng ký**" thực hiện các bước kê khai **như mục II.**

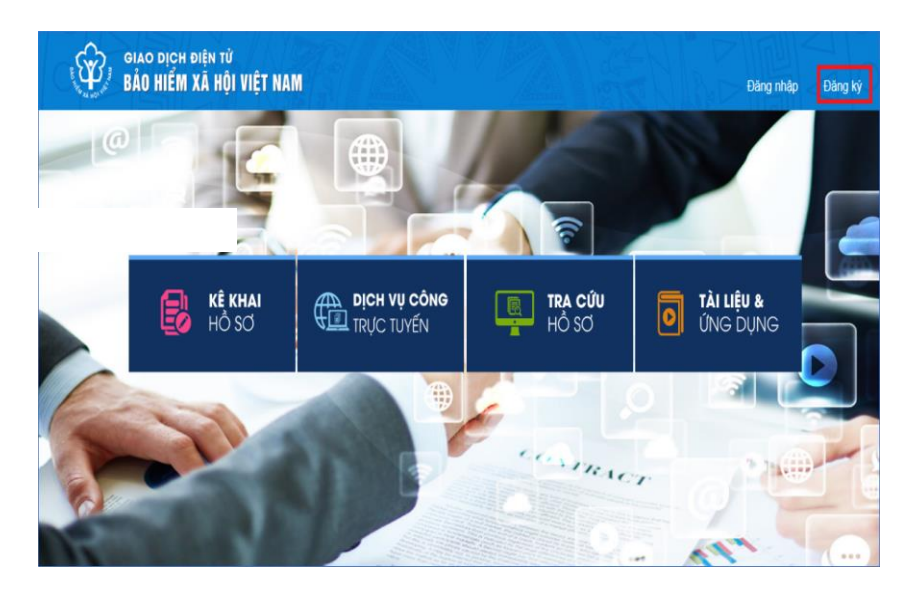

*Trong quá trình đăng nhập, sử dụng ứng dụng VssID - Bảo hiểm xã hội số, nếu gặp phải các vướng mắc, người dùng vui lòng liên hệ tổng đài của BHXH Việt Nam 19009068 để được hỗ trợ, giải đáp và hướng dẫn.*